## **BUDGET ADJUSTMENT TEMPLATE INSTRUCTIONS**

Updated: June 3, 2018

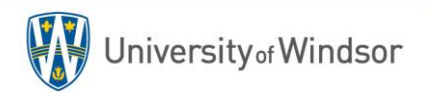

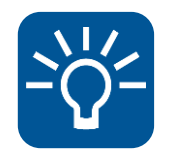

## **"NEW" BUDGET ADJUSTMENT TEMPLATE**

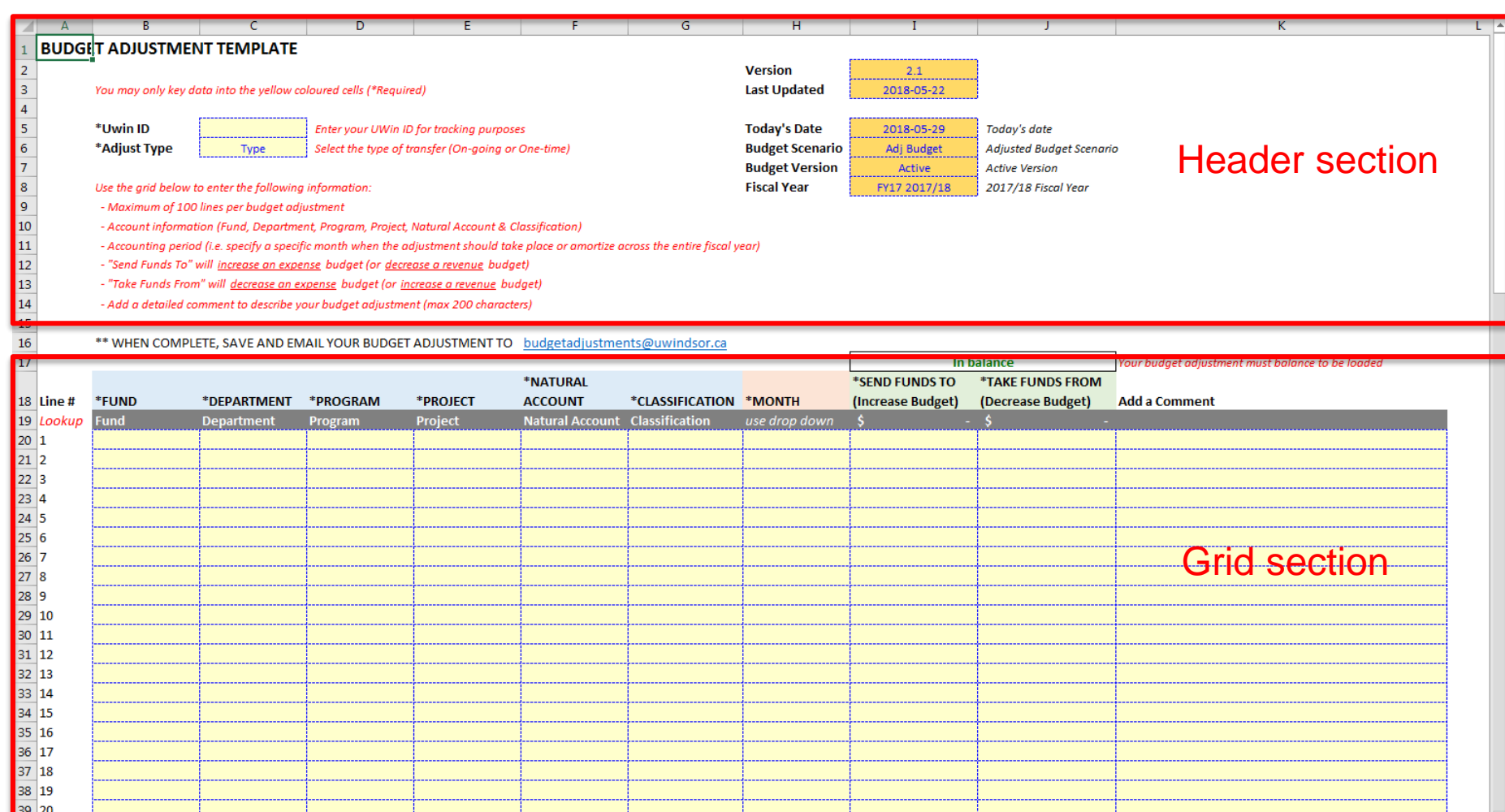

 $\vert$  4

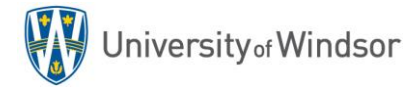

**Budget Adjustment** 

 $\bigoplus$ 

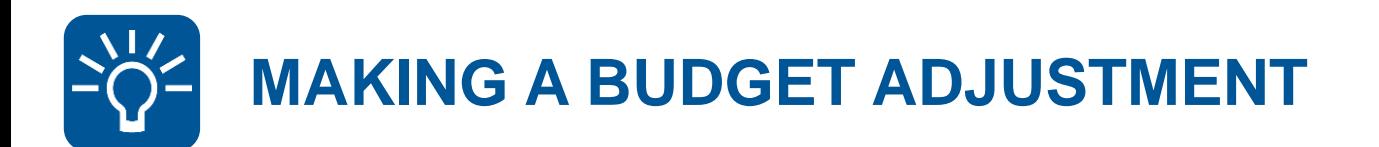

## **1** Access the new **Budget Adjustment Template**.

You can find the Budget Adjustment Template online in two spots:

- 1. On the Uwinsite forms web page:<http://www.uwindsor.ca/finance/glossary-policies-procedures-forms>
- 2. Or on the Budgets office web page: <http://www.uwindsor.ca/finance/budgets>

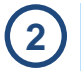

Enter information in the header section:

**Type** 

- UWin ID
- Adjustment Type (One-time or On Going)

\*Uwin ID \*Adjust Type Enter your UWin ID for tracking purposes Select the type of transfer (On-going or One-time)

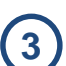

Complete the grid section of your budget adjustment:

- Account Information (Fund, Dept, Prog, Proj, Acct, Class)
- Accounting Period (month or average across the year)
- Amounts:
	- Send Funds To Increase an expense budget (Decrease a revenue budget)
	- Take Funds From Decrease an expense budget (Increase a revenue budget)

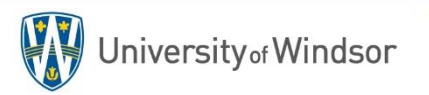

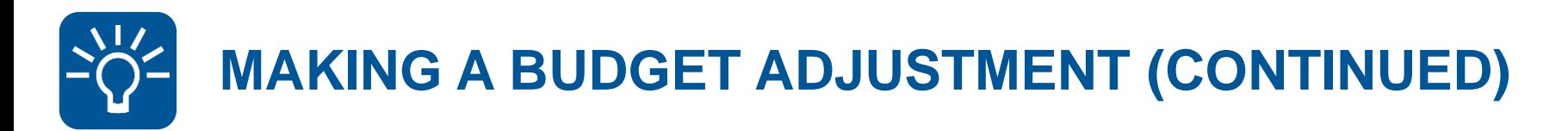

**4** Ensure your budget adjustment is "In Balance".

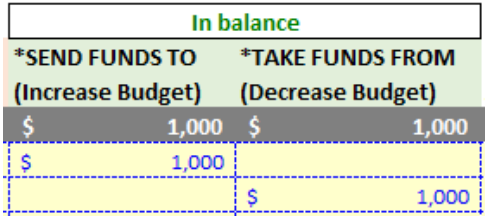

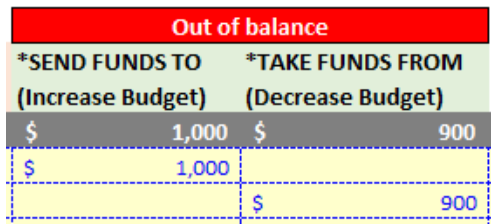

**5** Save your Budget Adjustment Template.

**6** E-mail the saved file to [budgetadjustments@uwindsor.ca](mailto:budgetadjustmemts@uwindsor.ca)

The Budgets Office will load your budget adjustments to UWinsite Budgets and it will interface to UWinsite Finance GL the following day.

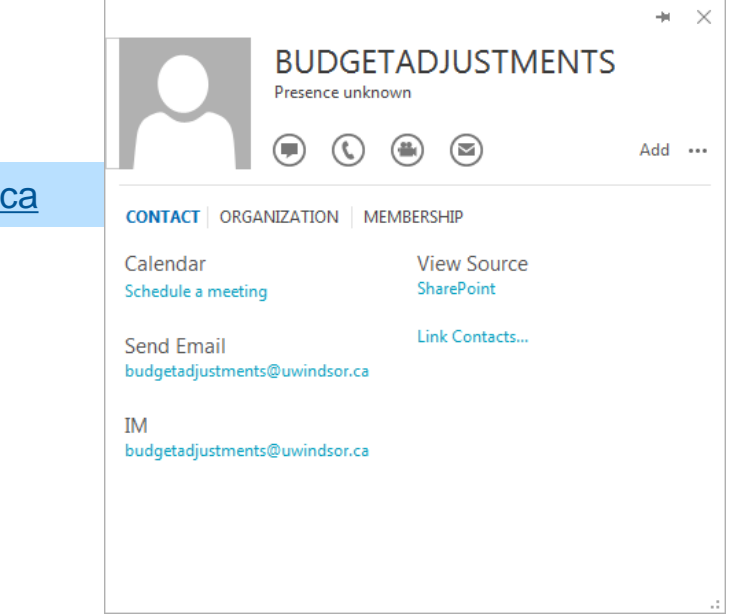

**7**